# **BADMINTONPEOPLE**

# Eventsystem til klubben via BadmintonPeople

Nu kan din klub via BadmintonPeople oprette og administrere egne events. Systemet giver dig mulighed for, at integrere modulerne med hiemmesiden, således tilmeldingerne foregår via egen hjemmeside. Samtidig giver eventsystemet mulighed for, at lave en direkte opkrævning ved tilmelding, således man slipper for usikre overførsler og udsendelse af girokort.

### **Fordele)for)klubben**

- $\bullet$  Tilmelding til foreningens hold via egen hjemmeside
- $\bullet$  Tilmelding til øvrige arrangementer i klubben
- $\bullet$  Direkte opkrævning ved tilmelding
- $\bullet$  Nem og sikker betalingsløsning
- $\bullet$  Overblik over tilmeldinger og tilmeldingslister
- **Eksport til Excel**

### **Pris**

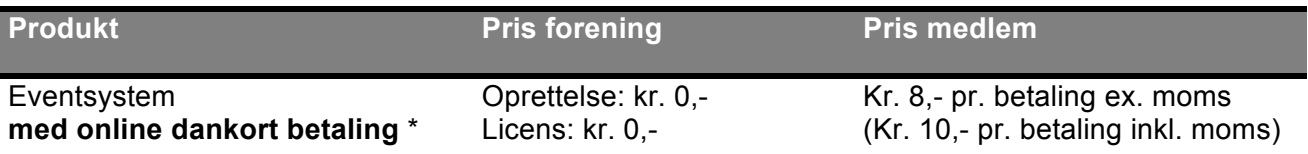

Betalingsløsning med dankort afregnes direkte mellem klubben og NETS (p.t. kr. 250 i oprettelse og kr. 1.000 pr. år). BadmintonPeople sørger for det administrative i forbindelse med oprettelsen.

# **Kontakt**

Du er velkommen til at kontakte os, hvis du vil vide mere om mulighederne.

Med venlig hilsen Phillip Ørbæk, Account Manager **Tlf.)(+45))5193)3053** |!**po@clubpeople.com**

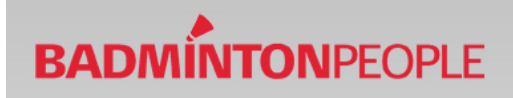

# Vejledning til eventsystem

# Indhold

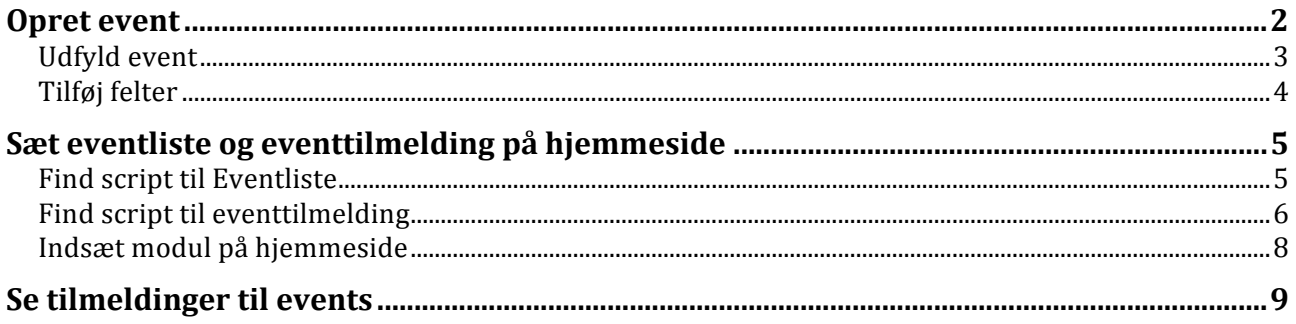

## **Opret event**

Klik på "Ny Event". Dette punkt findes under "Applikationer" og "Eventmodul".

Herefter vælges "<Tom skabelon>". (Denne vælges ALTID). Tryk herefter på næste.

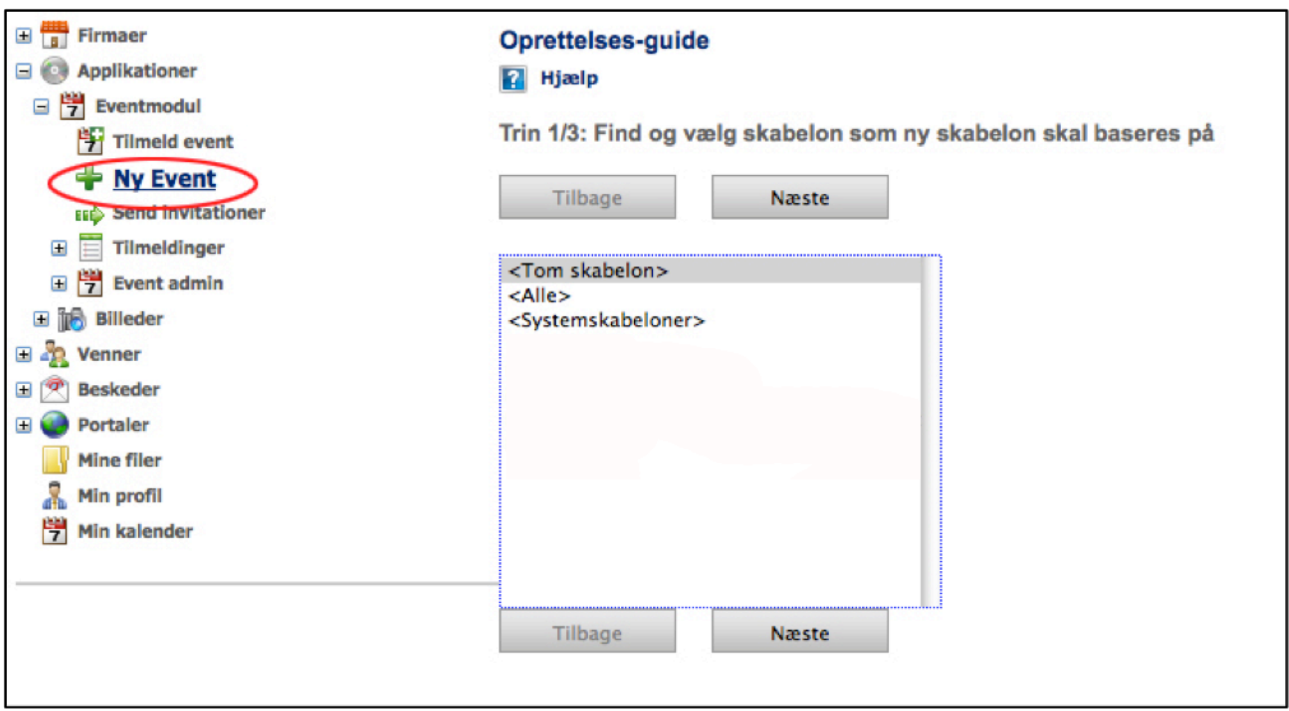

# **BADMINTONPEOPLE**

#### **Udfyld** event

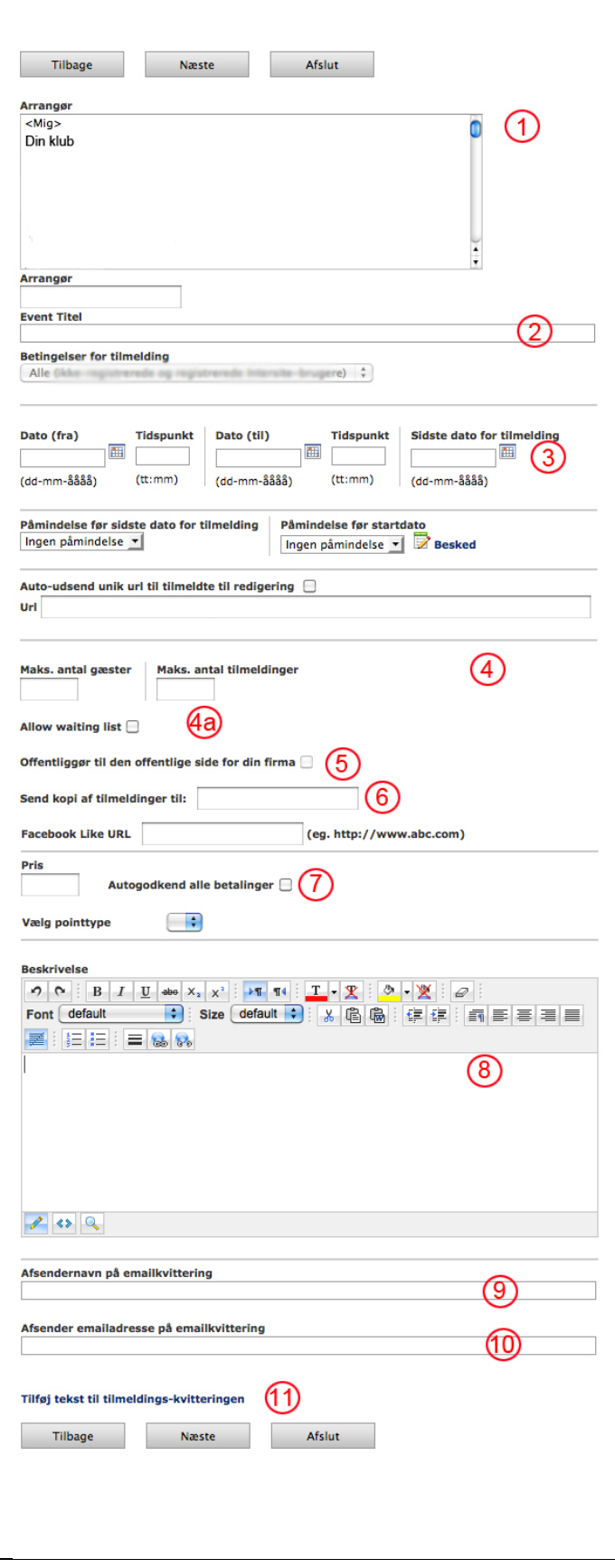

- 1. Find og marker din klub.
- 2. Giv eventen en titel.
- 3. Her angives i hvilken periode eventen løber over. Samtidig angives dato for sidste tilmelding.
- 4. Angiv maks. antal tilmeldinger. 4a – de er mulighed for at lave venteliste. Kontakts os for dette.
- 5. Sæt flueben i kassen, hvis du ønsker at eventen skal være aktivt, og gøres offentligt.
- 6. Indtast den E-mail, som skal modtage notifikationer om tilmeldinger.
- 7. Indtast pris for eventen. (Sæt som udgangspunkt IKKE flueben i "autogodkend betalinger".)
- **8.** Giv en beskrivelse af eventen.
- 9. Angiv navnet på kvitteringsafsenderen. (Som oftest vil dette være navnet på klubben).
- 10. Angiv den E-mail som skal stå som afsender på kvitteringen. (Her benyttes som oftest noreply@dinklub.dk)
- 11. Tilføj en kvitteringstekst, som modtageren vil se når tilmeldingen er gennemført.
- 12. Kontroller at alle de angivede oplysninger er korrekte. Der afsluttes med at trykke på næste.

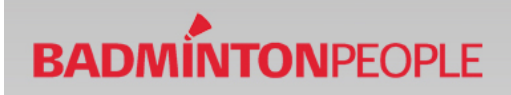

#### **Tilføj)felter**

Herefter oprettes de informationsfelter, som man ønsker at tilmeldingen skal indeholde.

Tryk på "Tilføj et felt" for at oprette et nyt felt. Udfyld felterne som ønsket.

Afslut med at trykke "Afslut". Eventen er nu oprettet og klar til at blive sat på hjemmesiden.

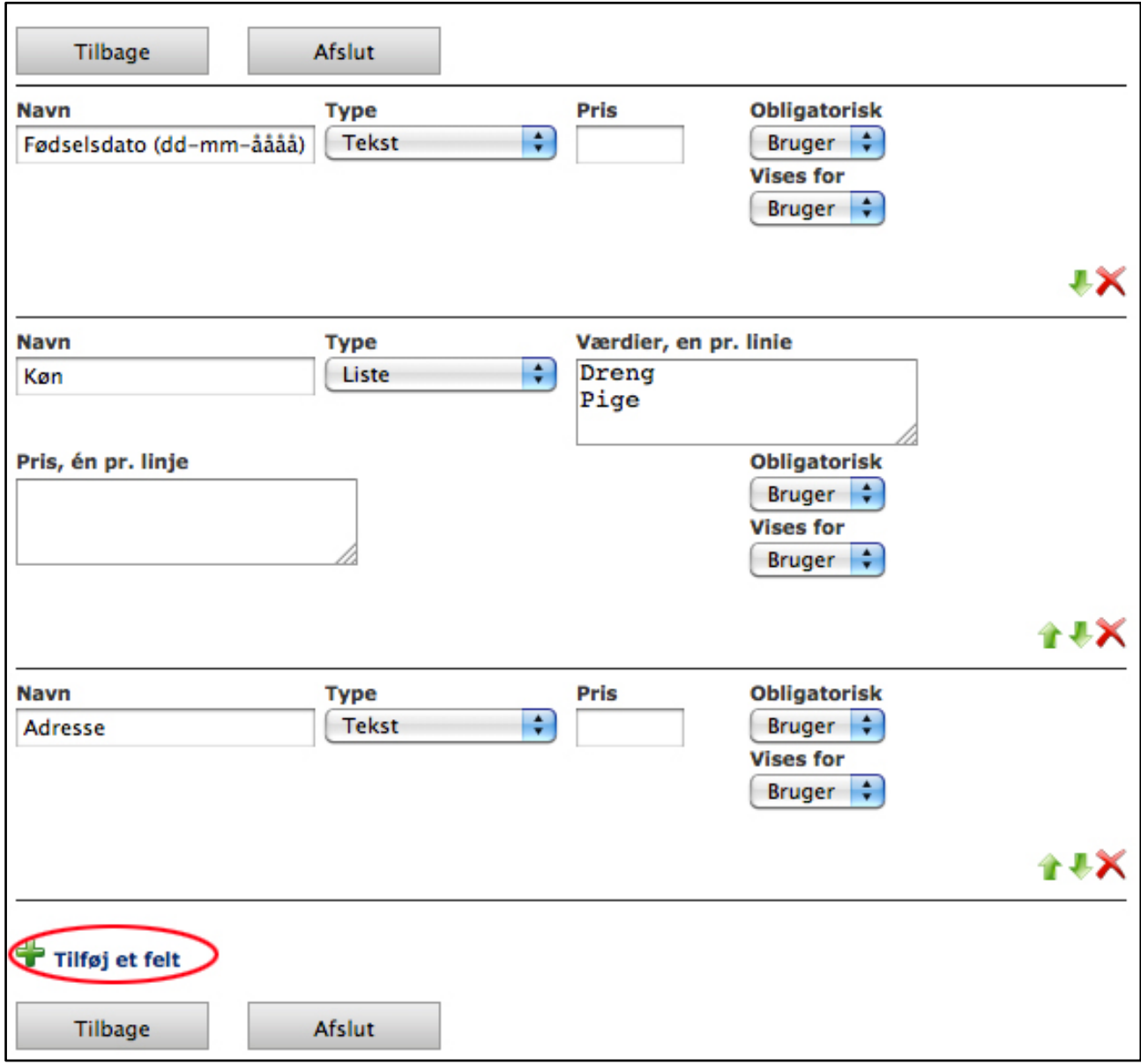

### Sæt eventliste og eventtilmelding på hjemmeside

For at sætte modulerne på hjemmesiden indsættes de tilhørende scripts.

For at finde de korrekte scripts gå til "Hjemmesideværktøjer" under fanen "Administration.

#### **Find script til Eventliste**

Hvis du ønsker at indsætte en oversigt over alle events, gå til fanebladet "Klub eventliste". I boksen ses den kode som genererer listen. Gem denne. (Du kan kopiere den over i et word eller notepad dokument).

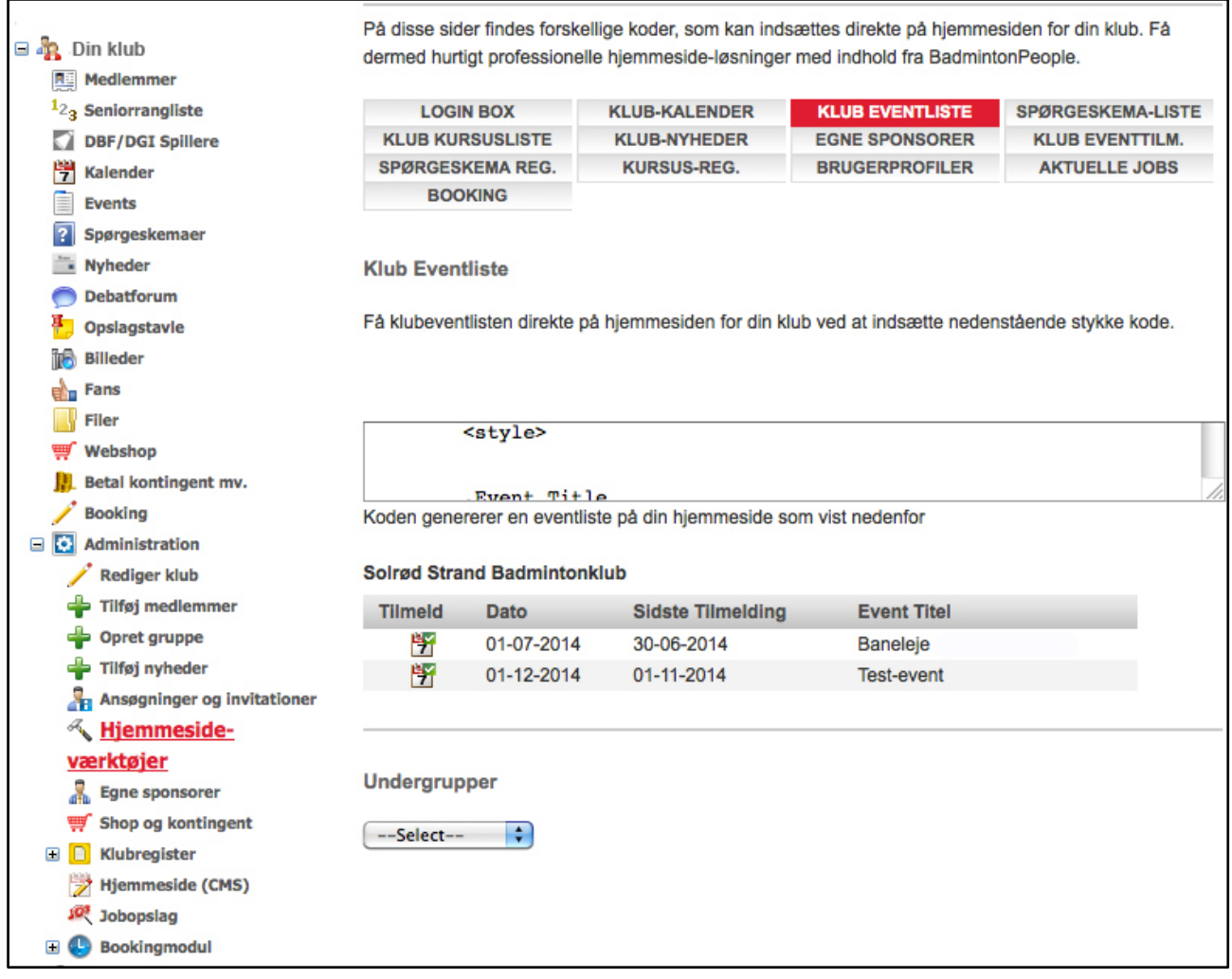

# **BADMINTONPEOPLE**

#### **Find script til eventtilmelding**

Du kan også vælge at indsætte tilmeldingen til det enkelte event.

Klik på faneblader "Klub eventtilm". Find derefter den event du ønsker at indsætte på hjemmesiden. Herefter klikkes på "Select" til venstre for eventen.

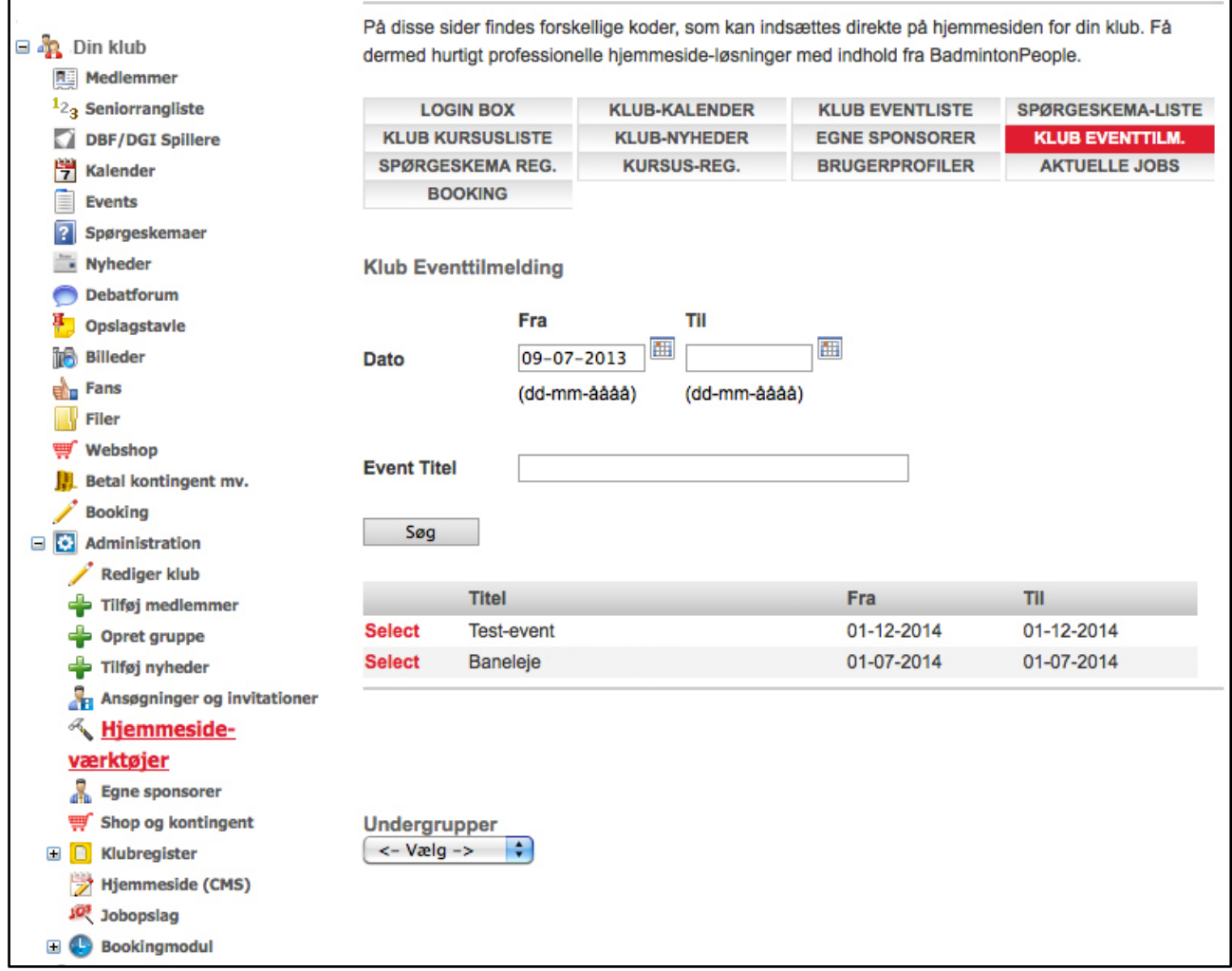

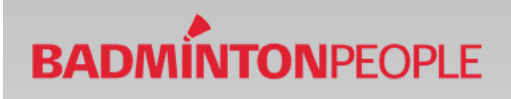

#### Gem kodestumpen som ses i boksen (Kan ligeledes gemmes i et word eller notepad dokument)

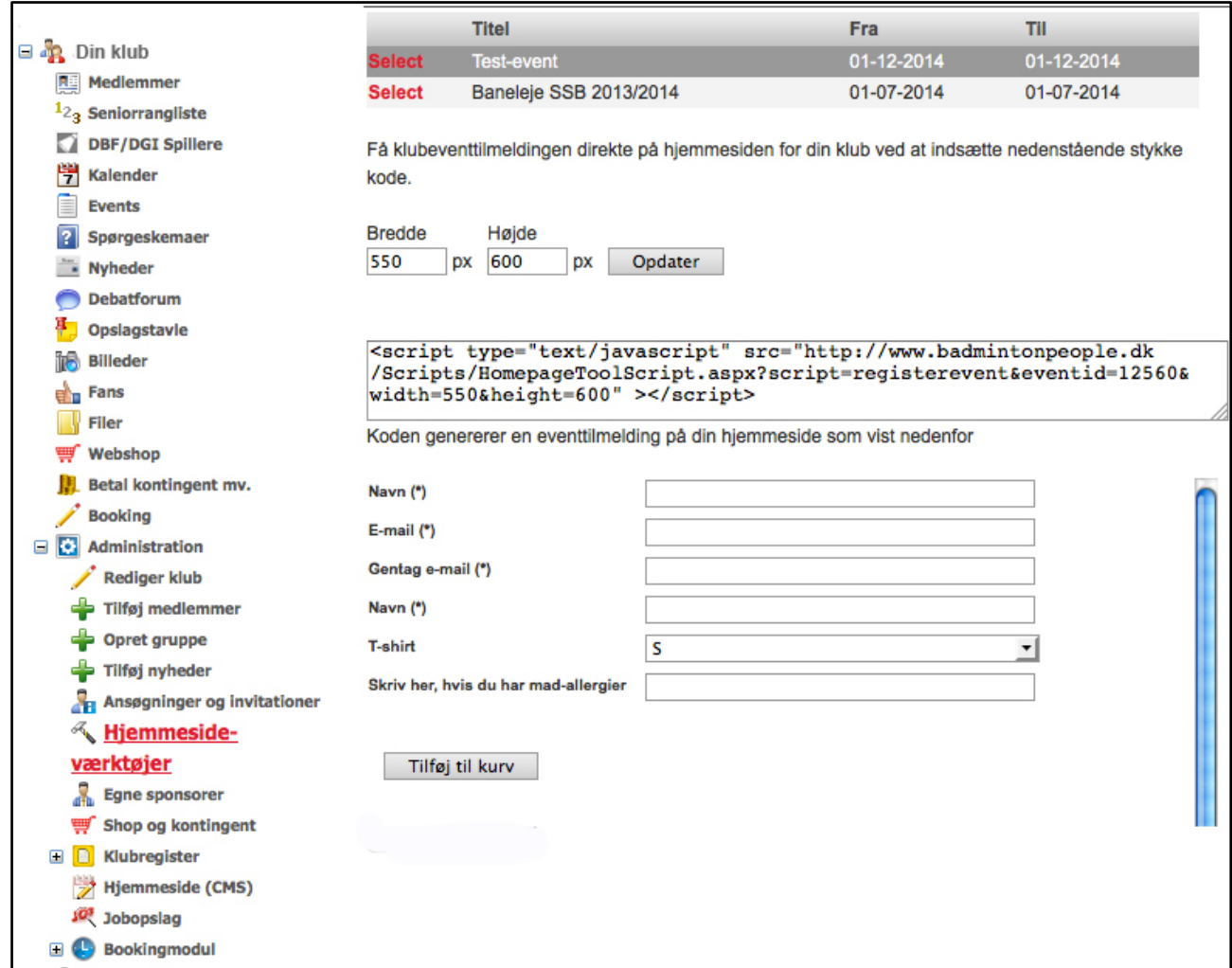

Nu er de korrekte scripts fundet og gemt, og er nu klar til at blive sat på hjemmesiden.

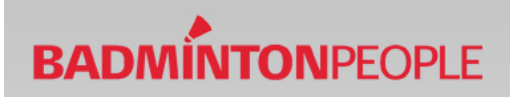

#### Indsæt modul på hjemmeside

Gå derfor til den side, hvor eventtilmeldingen eller eventlisten skal tilføjes. Opret en paragraph af typen "script".

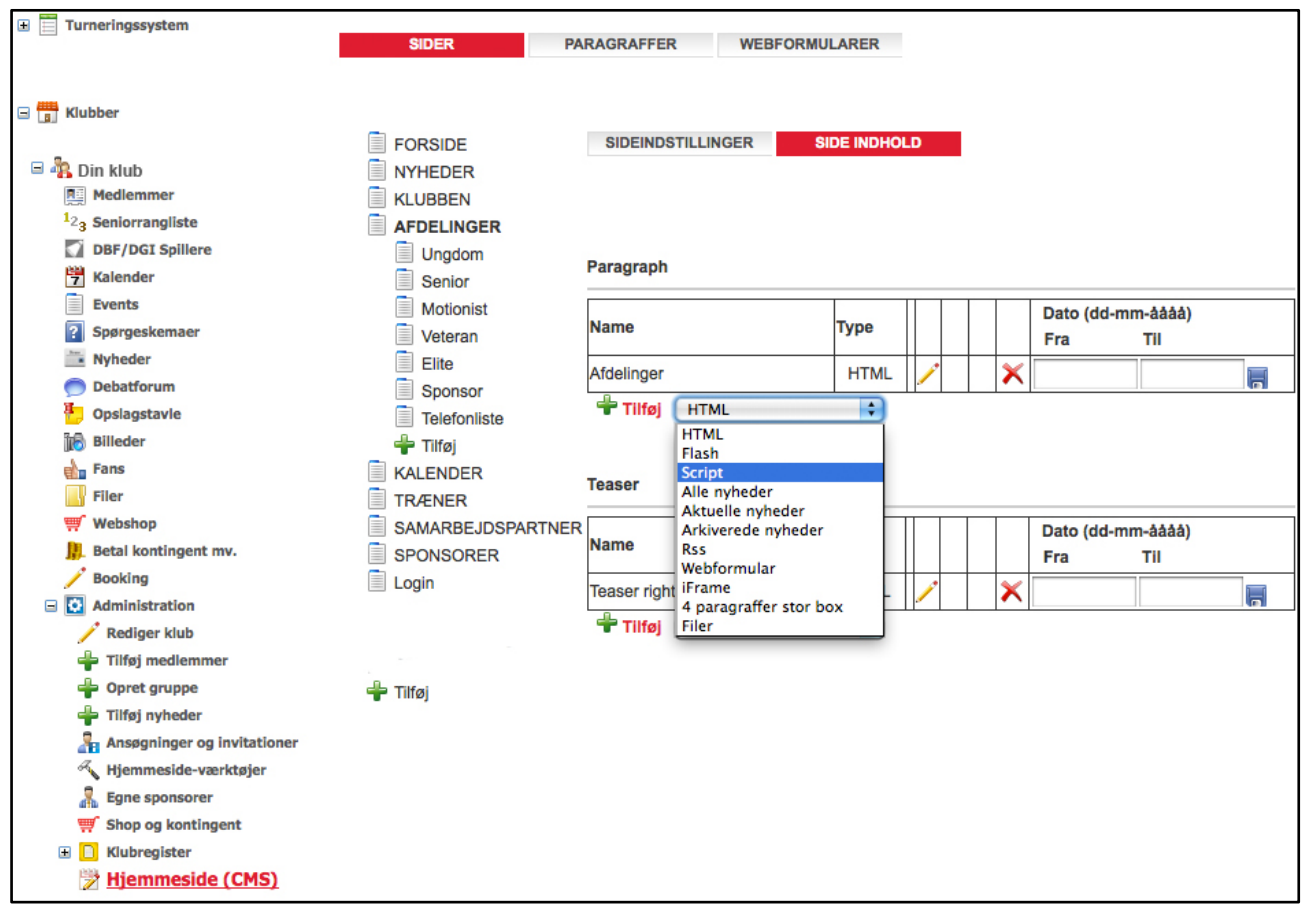

Når denne er oprettet kan det ønskede script kopieres ind, og modulet tilføjes til hjemmesiden.!

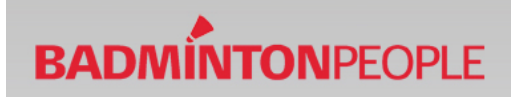

## **Se tilmeldinger til events**

Under punktet "Events" i venstremenuen er der mulighed for at se tilmeldinger. Samtidig er der mulighed for, at redigere eventen.

Ikonet i den røde cirkel til højre kan eventen redigeres. Ikonet i den anden røde cirkel giver mulighed for at se tilmeldte.

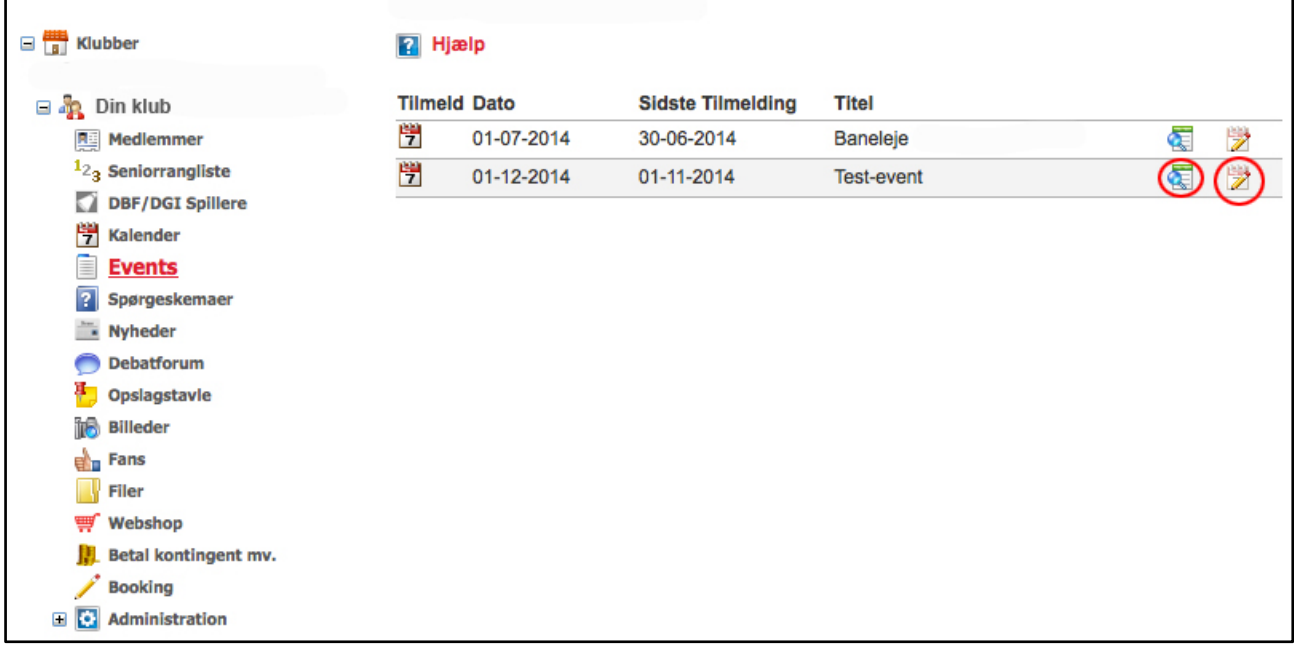